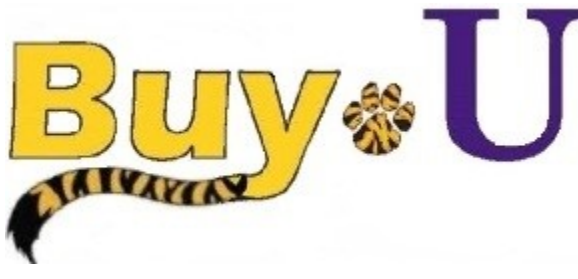

**Quick** 

# **Reference**

## **Guide**

### **Previewing Requisition Workflow**

#### **In This Guide**

 $\checkmark$  Previewing requisition workflow

The Workflow is a set of steps including departmental and purchasing approvals which leads to the creation of a Purchase Order. The Workflow approval steps are specific to each department. The Workflow is displayed within the requisition and can be viewed to see where in the approval process the requisition stands.

#### **Procedure**

**1.** To view the Workflow for a specific requisition, hover over the **Orders** tab, then hover over **Search**, and click **Requisitions.**

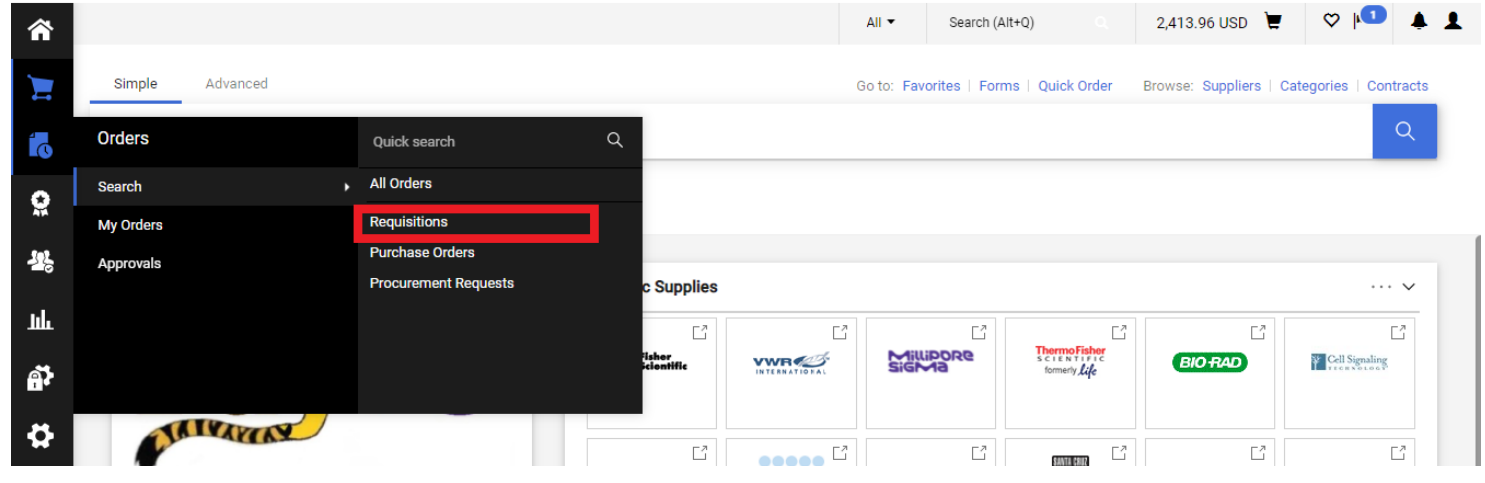

2. Choose the desired requisition.

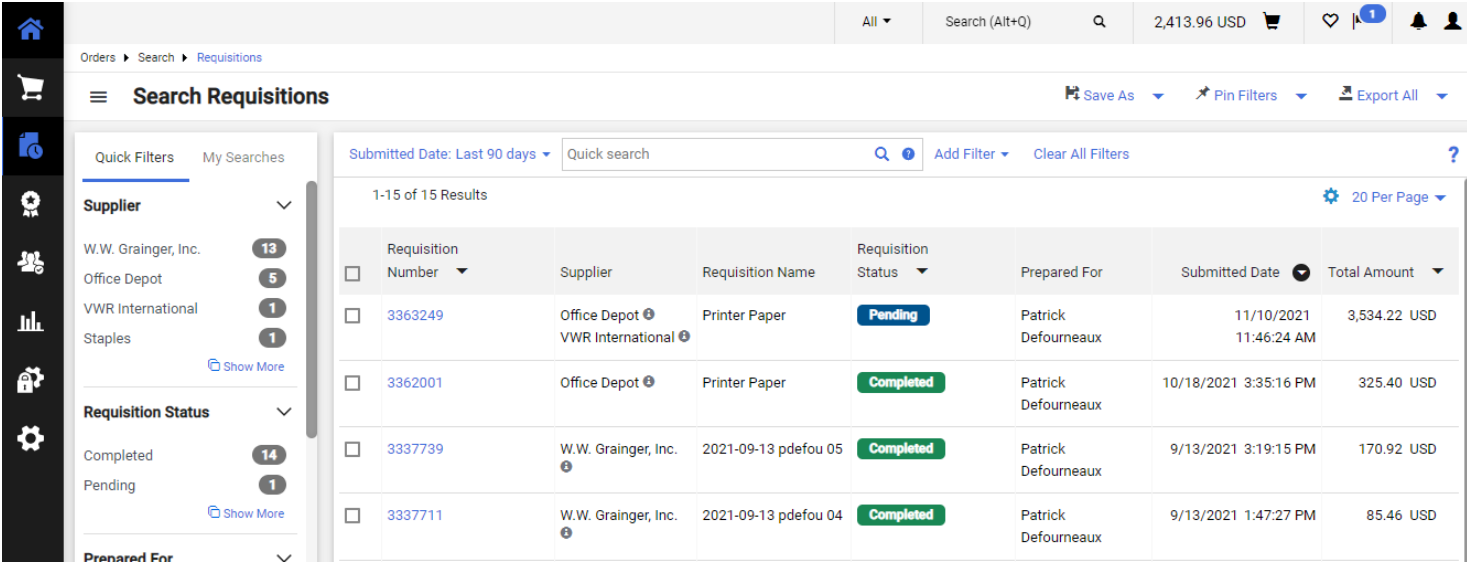

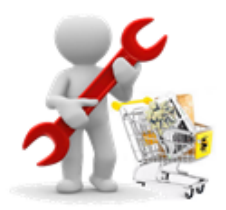

## **Previewing Requisition Workflow**

3. The Workflow is displayed on the right of the requisition. Scrolling displays the entire workflow. Clicking the pop-out icon opens a window to view the workflow further.

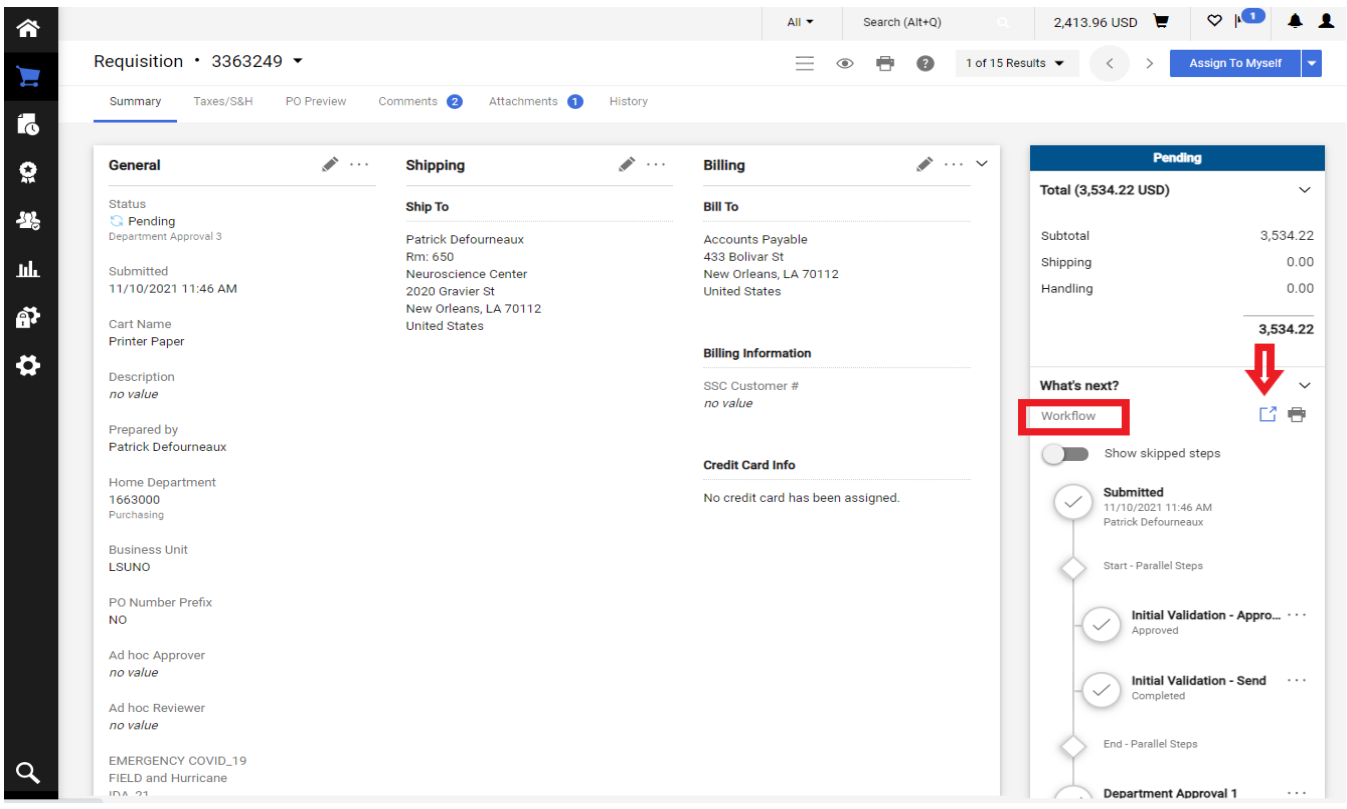

4. Clicking the line title reveals further information about that workflow step.

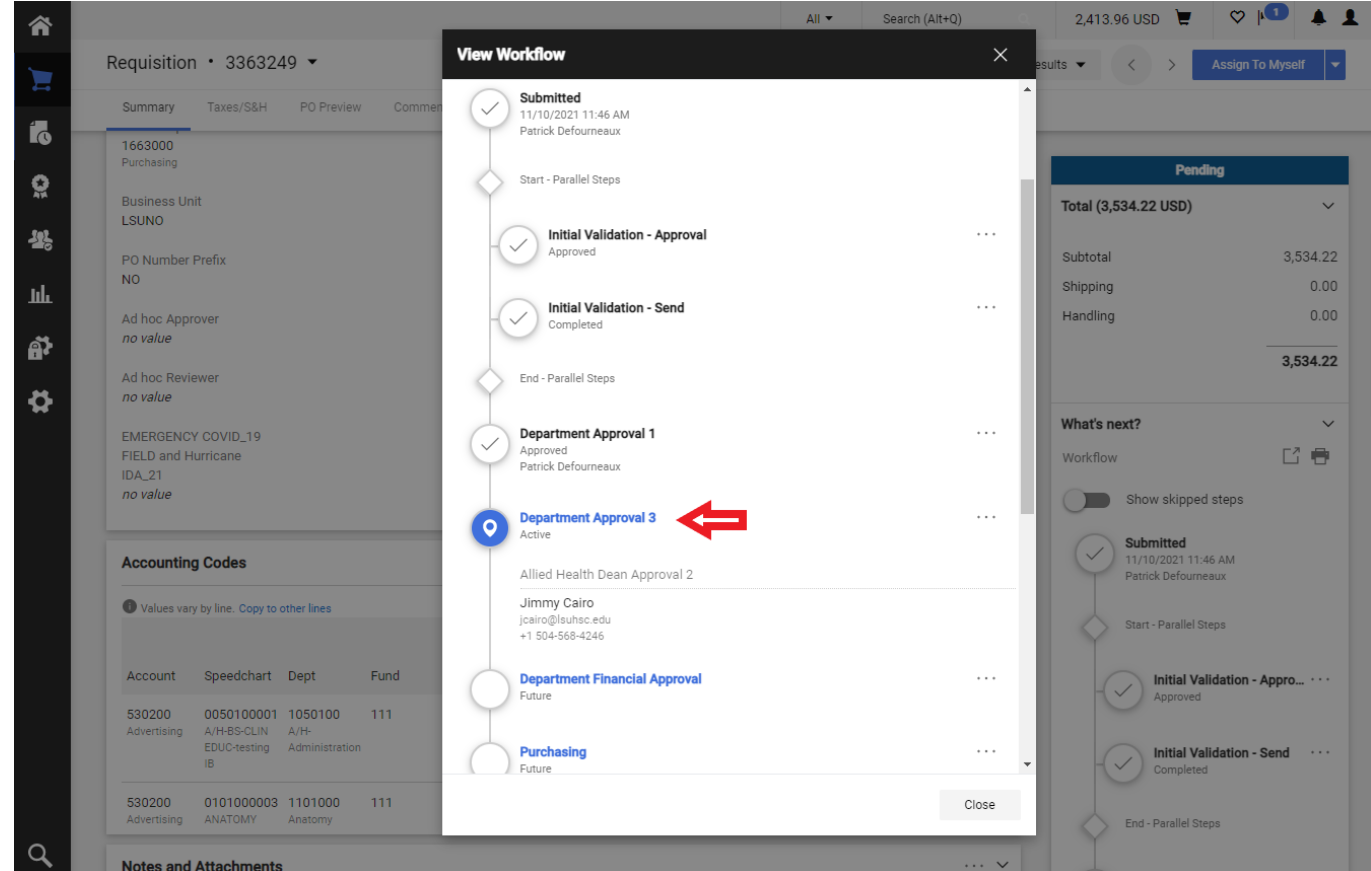

Revised 11/15/2021 For training inquiries, send an email to: buyuhelp@lsuhsc.edu Page 2